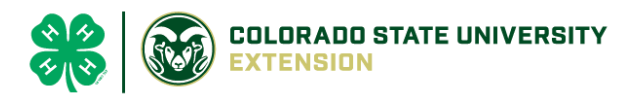

# 4-H Online 2.0 Animal Entry Guide Breeding Goat Project *\*Note: For 4-H Members 8 and above*

# NOTE: Breeding Goat IDs must be entered before May 1.

- 1. Login to **4Honline.com**
- Using your family email and password to log in
- 2. Click "View", next to Member's Name

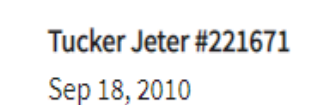

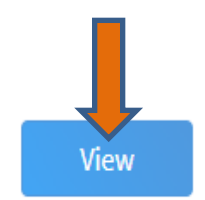

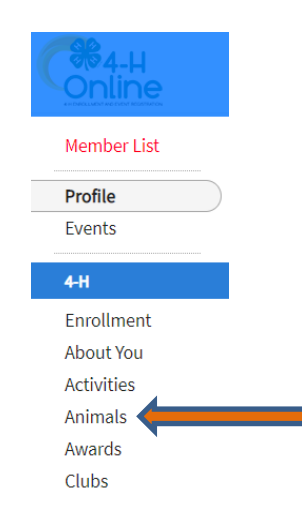

### 3. Locating 'Animals'

 $\equiv$ 

Profile

Middle N **Last Name** 

Jeter

**Desktop**, select "Animals" from the left side navigation

**Smart Phone or Tablet, click on the 3 bars in the top left corner** 

With either option, this will bring up a dropdown list to begin adding Animals.

## 4. Adding an Animal

● Click "Add an Animal"

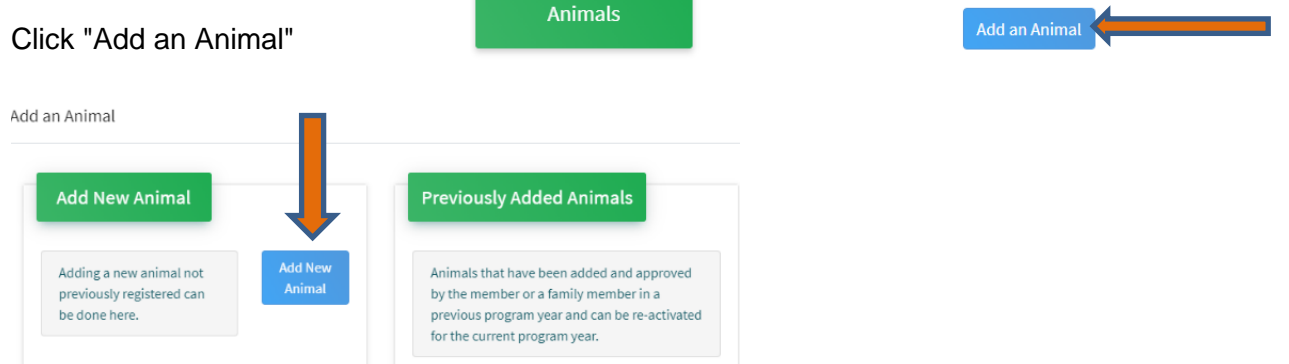

● Select Goat- Meat Breeding from the drop down. **REQUIRED:** tattoo # **enter 000**. Click "*Save*"

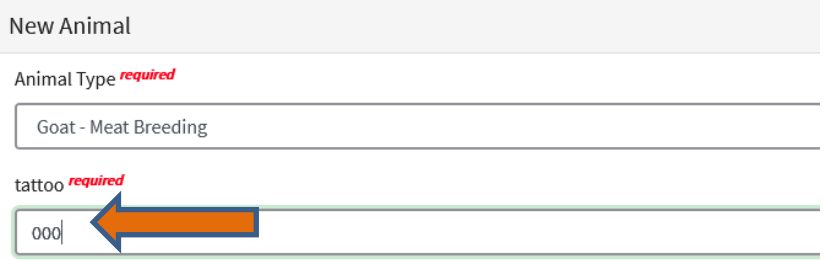

5. Next, click "Show Questions"

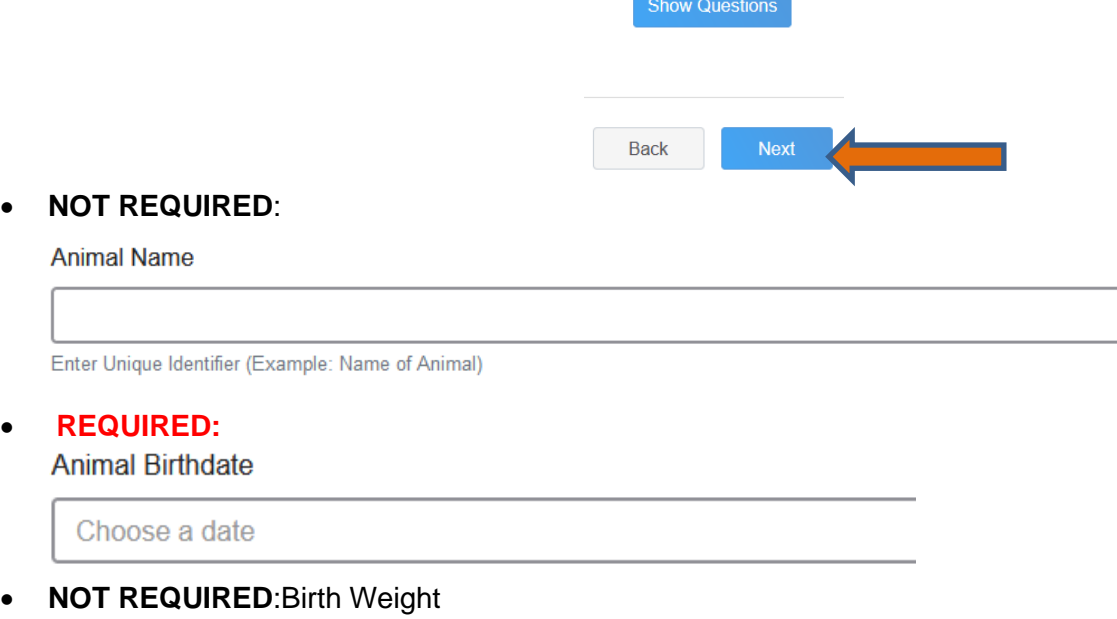

**Birth Weight** 

Enter initial birth weight when born or purchased.

#### • **NOT REQUIRED**: Breed

**Breed** 

Enter the Breed Information. If Breed not listed select "Mixed I

#### • **NOT REQUIRED**: Colors and Markings

**Colors And Markings** 

Provide any specific animal colors and/or markings.

#### • **NOT REQUIRED:** Premise ID

**NAIS Premises ID** 

Premises/Location ID, if applicable in your county.

#### • **REQUIRED:** Scrapie Flock ID *(the animal ID will not be approved without a scrapies tag)*

**Scrapie Flock ID** 

• **REQUIRED:** Gender

**Animal Gender** 

#### • **REQUIRED:** Tag #

o The 000 tattoo number should carry over from the previous page

Tag required

00000

Enter County Tag Number, if no tag number enter 0 (Or Tattoo if used by your County)

#### Tattoo required

Enter County Tattoo or Tag Number, if no tag number enter 0 or unique identifier

- 6. Click "Next" to continue to the file uploads section
- **REQUIRED**: Goat Meat Breeding (Photo 1) Please upload a photo with any distinguishing marks or full body profile photo

**b** Upload

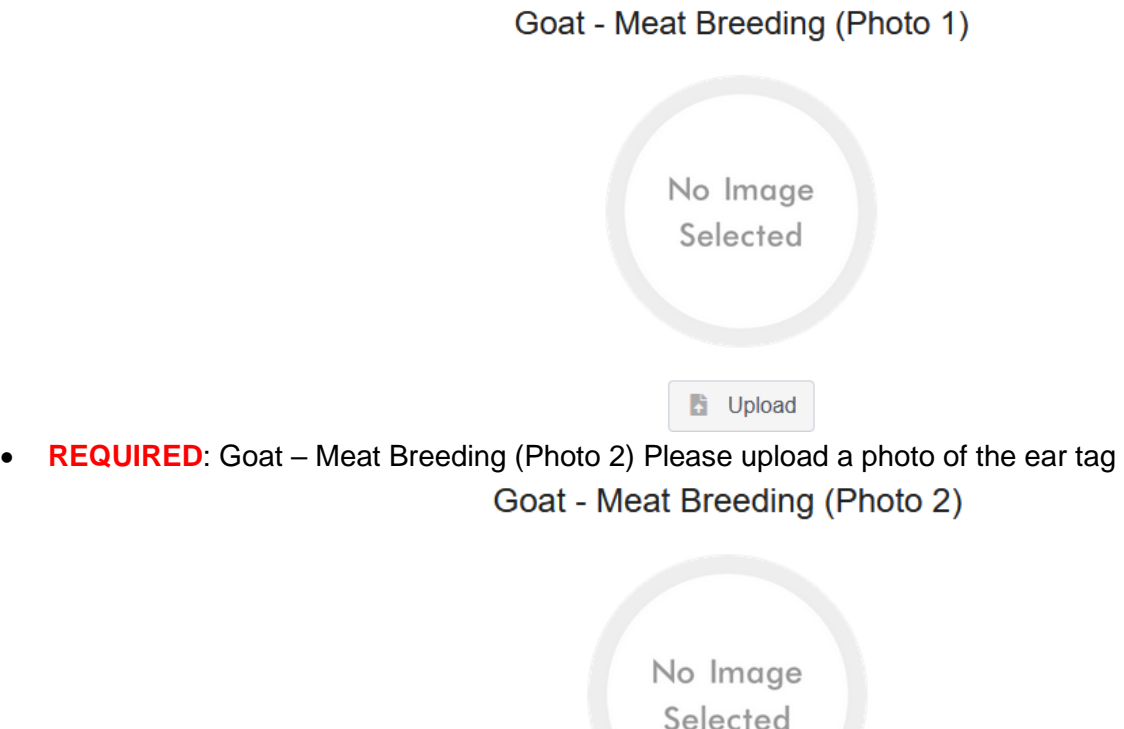

- **NOT REQUIRED:** Goat Meat Breeding (Photo 3)
- **NOT REQUIRED:** Goat Meat Breeding (Photo 4)
- **NOT REQUIRED**: County Use Form (Goat –Meat Breeding)

County Use Form (Goat - Meat Breeding)

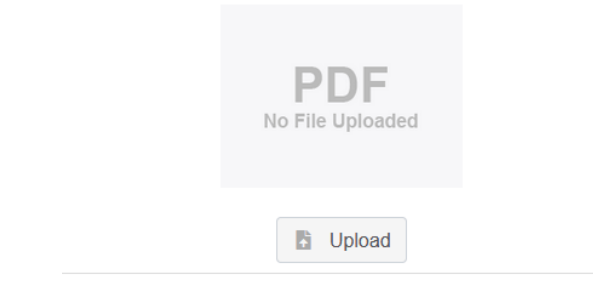

• **REQUIRED**: Goat – Meat Breeding (Registration Papers) *Please upload* **ONE** *of the following*: Youth Livestock Ownership Affidavit **OR** Lease Agreement **OR** Bill of Sale (whichever is applicable) in this PDF Box

Goat - Meat Breeding (Registration Papers)

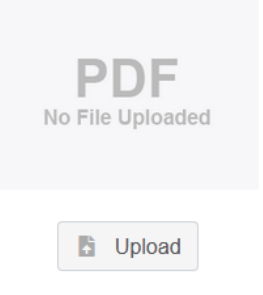

**Click next** 

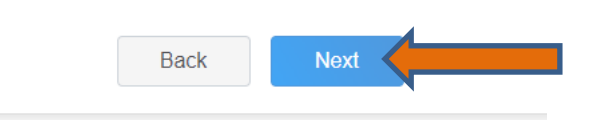

7. Confirm all information, then click 'submit'

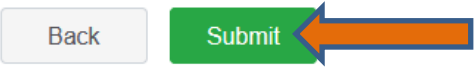

### 8. To add an additional animal

• From the submission confirmation screen, select the Animals tab on left side of the screen

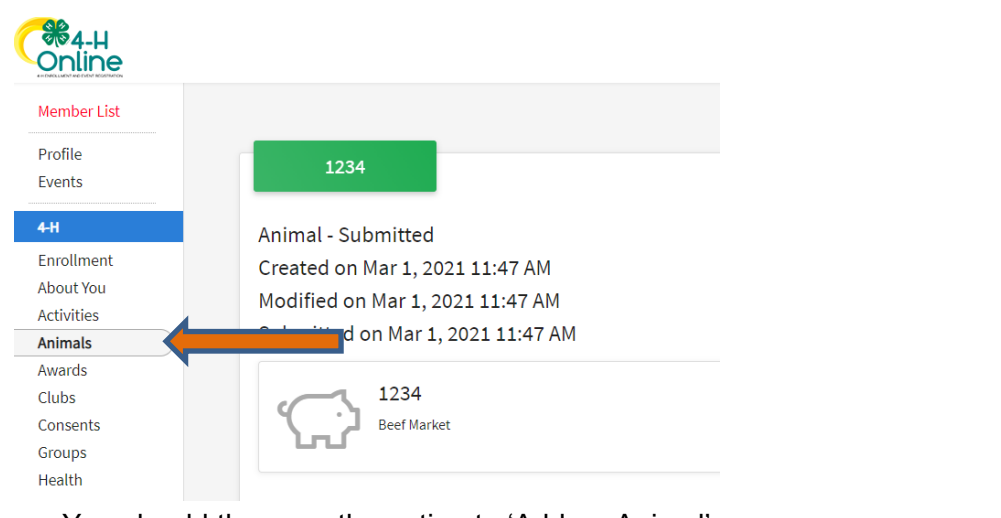

• You should then see the option to 'Add an Animal':

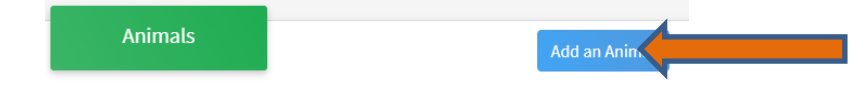

9. EL Paso County Extention staff, will review all information. *If the information is not complete the extension staff will send it back to be completed and the email will address the errors.* Once "Approved", an email will be sent to your family account (example below) with a time and date stamp for each animal. *This must all be completed by May 1st, no exceptions.*

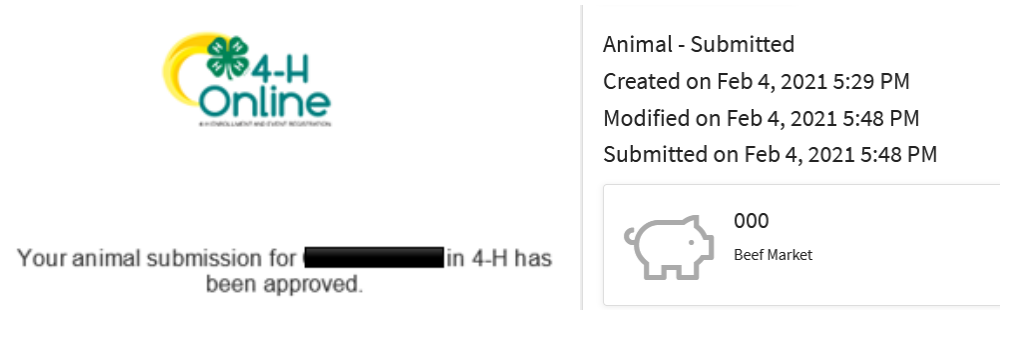

Questions, please contact [Emily.Tobler@colostate.edu](mailto:Emily.Tobler@colostate.edu)